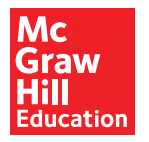

## **20. Assigning and Customizing LearnSmart**

 LearnSmart is interactive technology that provides adaptive questions to students and then presents the pages of the textbook with a highlighting system showing students where to focus their studies. Students can do Self-Study on their own or a teacher can assign and receive reports on the student progress. This guide provides the steps for assigning and customizing the chapters of LearnSmart.

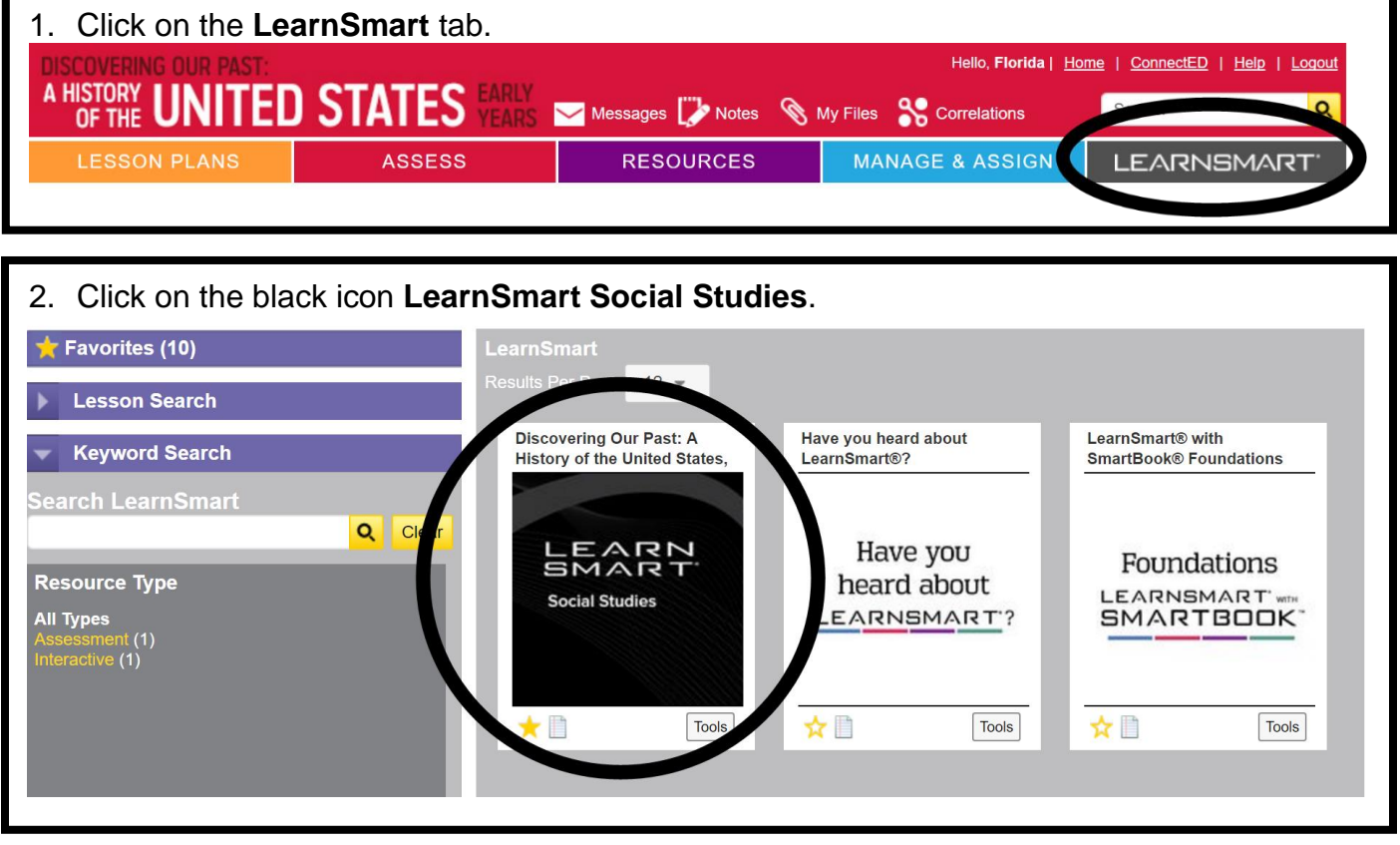

3. The Section List which appears shows all classes that have been set up in ConnectED. Click on **Assign** in the same row of the class you wish to assign LearnSmart.

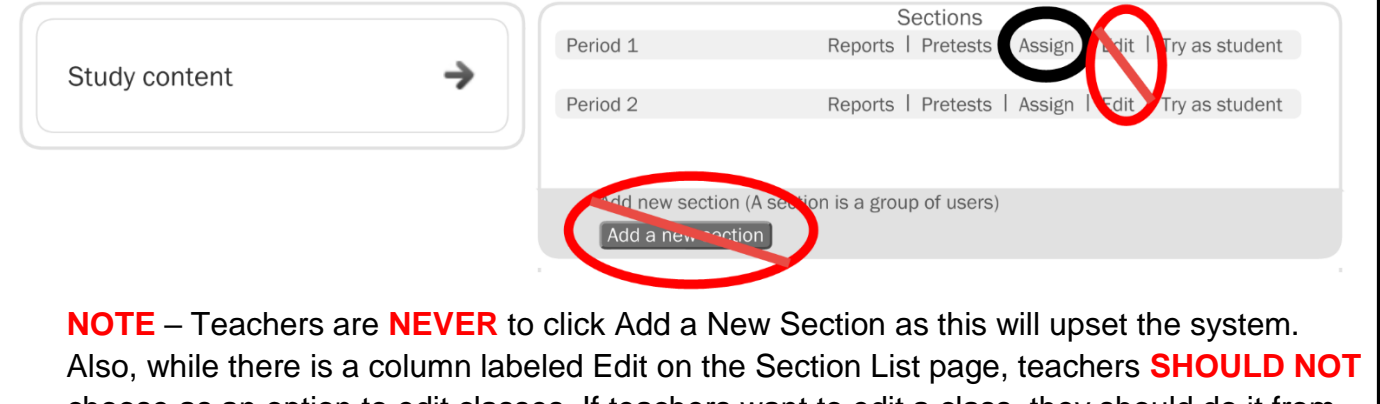

 choose as an option to edit classes. If teachers want to edit a class, they should do it from the Teacher's Home page under Manage and Assign.

- 4. Follow the prompts on the screen:
	- a. Section Dates set the deadline for the course. This will automatically span all the chapters of LearnSmart through the start date and end date of the course.
	- b. Time per module Modify the amount of time covered in each module by adjusting the slider.
	- c. Modules These are the chapters of the text. Teachers can deselect specific chapters.
	- d. Customize Teachers can also click **Customize** to deselect specific lessons from a chapter. Teachers can also alter start dates and due dates as well as the amount of time a student is to spend in that chapter. By lowering the time, teachers lower the amount of questions a student will see in a chapter.
	- e. Click **Done** when finished.

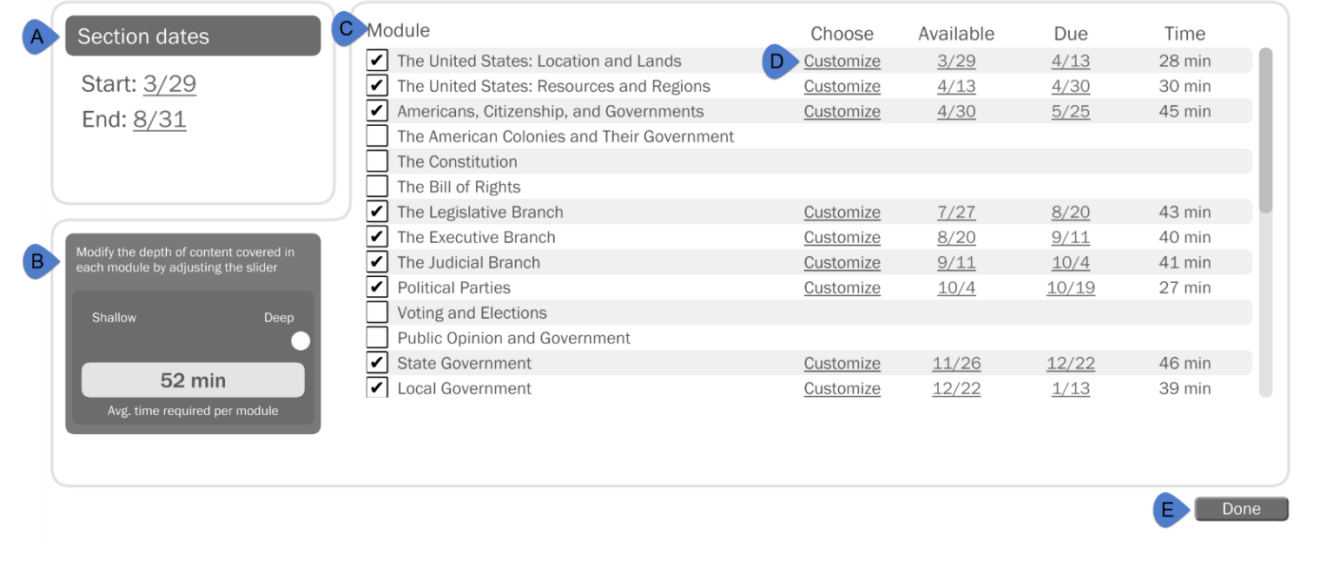